# Visualizzazione delle statistiche GVRP (Generic Attribute Registration Protocol) sugli switch gestiti serie 300  $\ddot{\phantom{0}}$

## **Obiettivo**

Il protocollo GVRP (Generic Attribute Registration Protocol) consente agli switch e agli altri dispositivi di rete bridge con funzionalità GVRP di scambiare in modo univoco le informazioni di configurazione della VLAN e consentire le VLAN gestite in modo dinamico.

I pacchetti GARP possono contenere più messaggi e ogni messaggio può contenere più attributi. Ogni messaggio ha un tipo di attributo e ogni attributo ha una lunghezza, un evento e un valore. L'evento in un attributo determina se registrare o rimuovere l'attributo e se inviare un proprio messaggio. Un partecipante al GVRP invia l'ID VLAN nei pacchetti GARP e lo switch è in grado di registrare la VLAN su cui si trova un dispositivo e attraverso la porta attraverso cui può essere raggiunto.

La pagina Statistics sull'interfaccia Web degli switch gestiti serie 300 visualizza tutte le attività GVRP per l'interfaccia configurata per GVRP. In questo documento viene spiegato come visualizzare le statistiche GVRP sugli switch gestiti serie 300.

#### Dispositivi interessati

·SF/SG serie 300 Managed Switch

#### Versione del software

•1.3.0.62

### Visualizza statistiche GVRP

Nota: È necessario abilitare lo stato globale di GVRP. Inoltre, è necessario abilitare GVRP sull'interfaccia su cui si desidera visualizzare le statistiche GVRP. Per ulteriori informazioni sulla configurazione del protocollo GVRP, fare riferimento all'articolo Configurazione del protocollo GVRP (GARP VLAN Registration Protocol) sugli switch gestiti serie 300.

Passaggio 1. Accedere all'utility di configurazione Web e scegliere Stato e statistiche > GVRP. Viene visualizzata la pagina GVRP:

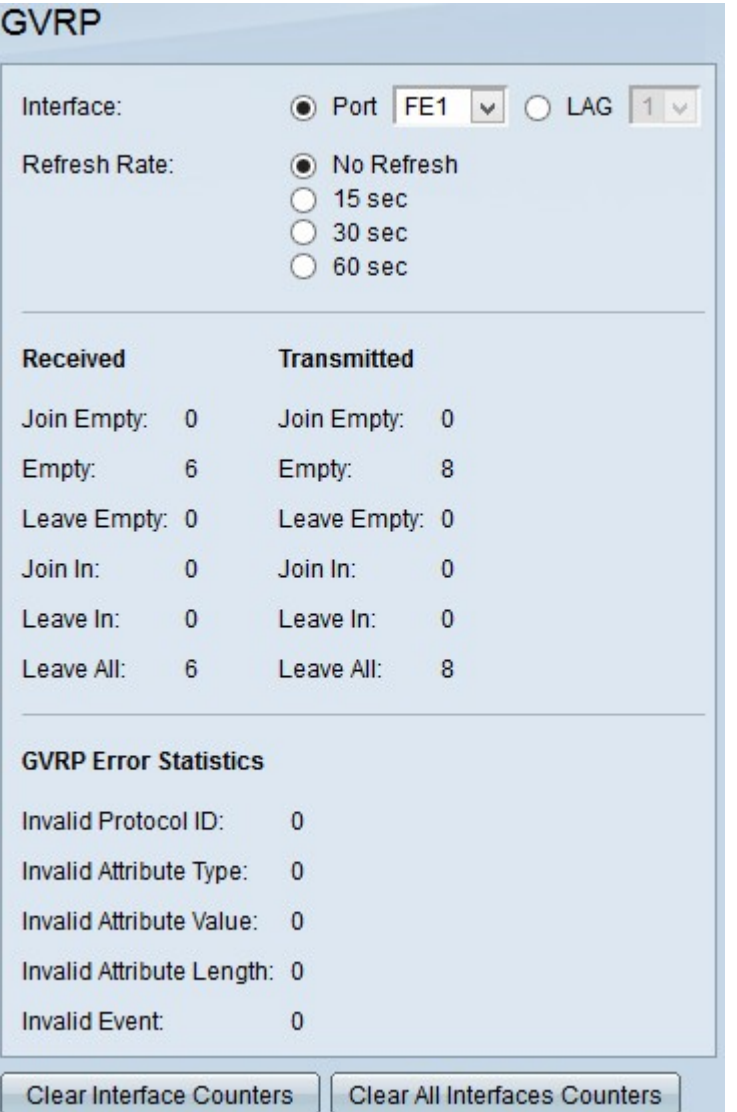

Passaggio 2. Fare clic sul pulsante di opzione di uno dei tipi di interfaccia disponibili nel campo Interfaccia. I tipi di interfaccia disponibili sono:

·Porta: selezionare dall'elenco a discesa Porta la porta fisica da cui si desidera visualizzare le statistiche GVRP.

·LAG: selezionare dall'elenco a discesa Link Aggregation Group (LAG) la porta LAG da cui si desidera visualizzare le statistiche GVRP. Una porta LAG è una porta logica che combina le funzionalità di più porte fisiche per fornire una maggiore larghezza di banda.

Passaggio 3. Fare clic su una delle opzioni disponibili per aggiornare le informazioni statistiche GVRP nel campo Frequenza di aggiornamento. Le opzioni disponibili sono:

·No Refresh (Nessun aggiornamento) — Scegliere questa opzione per non aggiornare la pagina GVRP.

·15 sec.: selezionare questa opzione per aggiornare la pagina GVRP ogni 15 secondi.

·30 sec. — Scegliere questa opzione per aggiornare la pagina GVRP ogni 30 secondi.

·60 sec.: scegliere questa opzione per aggiornare la pagina GVRP ogni 60 secondi.

La pagina GVRP visualizza le seguenti informazioni sul traffico GVRP sull'interfaccia scelta:

·Pacchetti GVRP ricevuti/trasmessi:

- Join Empty - Numero di pacchetti inviati per dichiarare un attributo non registrato sul dispositivo che ha inviato l'attributo.

- Vuoto — Numero di pacchetti inviati per richiedere ad altre periferiche di inviare i pacchetti Join In e Join Empty.

- Lascia vuoto - Numero di pacchetti inviati per rimuovere un attributo non registrato sul dispositivo che li invia.

- Join In - Numero di pacchetti inviati per dichiarare un attributo registrato sul dispositivo che ha inviato l'attributo.

- Lascia in entrata - Numero di pacchetti inviati per rimuovere un attributo registrato sul dispositivo che ha inviato l'attributo.

- Lascia tutto - Numero di pacchetti inviati per rimuovere tutti gli attributi.

·Statistiche errori GVRP

- ID protocollo non valido — Numero di pacchetti con errori di ID protocollo.

- Tipo di attributo non valido - Numero di pacchetti con errori nel messaggio.

- Valore attributo non valido - Numero di pacchetti con errori nel valore dell'attributo. Il valore dell'attributo contiene l'ID VLAN.

- Lunghezza attributo non valida - numero di pacchetti con errori nella lunghezza dell'attributo.

- Evento attributo non valido - Numero di pacchetti con errori di evento attributo. L'evento Attributo descrive l'evento da eseguire per questo attributo quando viene ricevuto.

 Passaggio 4. (Facoltativo) Per cancellare le statistiche del traffico GVRP per l'interfaccia selezionata, fare clic su Cancella contatori interfaccia.

Passaggio 5. (Facoltativo) Per cancellare i contatori su tutte le interfacce, fare clic su Cancella tutti i contatori di interfacce.